# **HomeSeer**

# HS-CAM-O Outdoor IP Camera

### **OVERVIEW**

The HS-CAM-O is an IP camera designed to be installed outdoors and help you keep tabs on your home. The video feed is 1080P (1920x1080) for clear, easily viewable video feeds to keep tabs on your home.

**Requirements**

**HomeSeer:** 3.0.0.548 or later | **HomeSeer Mobile:** *Android—* 1.1.0 or later *iOS—* 1.1.6 or later

*Auto Discover Supported Cameras* is checked in HS (Tools->Setup->Cameras).

HomeSeer Mobile must be connected via an Admin or Admin+Local account.

**Installation in HomeSeer**

The HS-CAM-O is added to the HomeSeer HS3 software via the HomeSeer Mobile app, available on Android and iOS. If you are not using the HomeSeer HS3 software, please review the "Installation without a HomeSeer system" section on page 2. It is not recommended to affix the camera to any surface before it has been added to HomeSeer. The HS-CAM-O can be added via WiFi or Ethernet.

- 1. Use the provided power supply to power on the HS-CAM-O, then wait 30 seconds for the camera to finish booting up. The green LED on the Ethernet connection cable will go from solid to a steady blink once it is fully booted up. **NOTE**: If using Wi-Fi, attach the included antenna to the screw terminal on the back of the camera. **NOTE**: If using an Ethernet connection, DO NOT insert the cable until instructed to. Otherwise you will need to factory reset the camera.
- 2. Open the HomeSeer Mobile app on your Android or iOS device, then navigate to the Cameras section, found in the bottom right corner.
- 3. Tap the *Add Camera* **BU** button in the top right corner to start the inclusion process for the HS-CAM-O.
- 4. The app will ask which model of camera is being added, select HS-CAM-O. Next, select whether the camera will use Wi-Fi or an Ethernet connection.

Note: When using Android devices, HomeSeer Mobile will request locations permissions in order to send information about your home Wi-Fi network to your camera. Your location data is not being tracked or stored by HomeSeer.

- 5. Give the camera a display name, click continue. The username and password will automatically be populated. These are printed on the bottom of the camera as well. When ready, click continue.
- 6. Enter a new secure admin password to prevent unauthorized access to your camera.
- 7. **WIFI:** Advancing to the next screen will prompt you to press and hold the reset button for 3 seconds until the green light on the cable turns off. Click continue, a QR code which the HS-CAM-O will read and use to connect to Wi-Fi will be displayed on the screen.

**ETHERNET:** Advancing to the next screen will prompt you to confirm that the camera is powered and the light on the Ethernet port is blinking, click Continue.

8. **WIFI:** Then hold the screen directly in front of the camera so that the lens is in the center of the QR code. Slowly move the mobile device away until it is ~10 inches (25cm) from the lens. If the QR code is not being seen, Increase the brightness of the mobile device to max and try again.

**ETHERNET:** Connect the Ethernet cable to the camera.

9. When the *All done!* Screen appears, the camera has been added to your HomeSeer HS3 system! This can be seen in the Cameras section of HomeSeer Mobile and in the HS3 web interface from Tools > Setup, under the Cameras tab.

#### **Snapshot URL**

#### http://user:password@IPaddress/mjpeg/snap.cgi?chn=1

**Changing the Username and Password**

The username cannot be changed and will always be *admin.* To change the admin password, you must factory reset the camera, re-add the camera with the above steps.

#### **Removing the Camera from HomeSeer**

In the HS3 web interface, navigate to Tools > Setup, then click on the Cameras tab. Identify the camera you would like to remove, then click the **x** symbol at the end of the row of the camera to be removed. If the camera is still powered on and connected to your network, the camera will re-appear.

#### **Performing a Factory Reset**

To perform a factory reset on the HS-CAM-O, press the reset button exposed, press it for 10 seconds and the red LED will start to blink quickly, indicating that the reset has been completed. This will revert the password to the defaults printed on the sticker located on the bottom of the camera and reset the network settings.

#### **Installation without a HomeSeer system**

The HS-CAM-O is also compatible with the iSmartViewPro app. If the camera will be used with HomeSeer, then it is not recommended or necessary to download this app. Otherwise, follow the instructions below to set up your camera.

- 1. Download iSmartViewPro from the Play Store in Android or App Store in iOS.
- 2. Open the app, select *Add Camera*, then select whether the camera will be connected via Ethernet or Wi-Fi. Regardless of connection method, the app will then need to scan the QR code on the bottom of the camera.
- 3. Press the reset button on the camera for 3 seconds until the LED indicator on the Ethernet connection cable stops blinking.
- 4. On the next screen, only the camera name should be changed. After pressing Next, a QR code will be created. Increase the brightness of your mobile device to max, then place the QR code directly in front of the lens of the HS-CAM-O. Slowly move the screen away from the camera until the code is recognized.
- **5.** The camera is now connected to the app! Tap the camera name to view the feed.

## **SPECIFICATIONS**

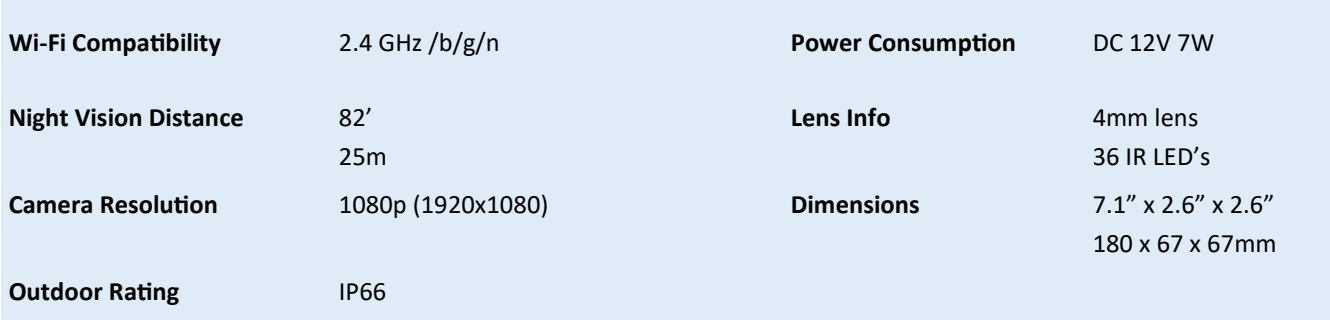